# Aegis Padlock DT

## User's Manual

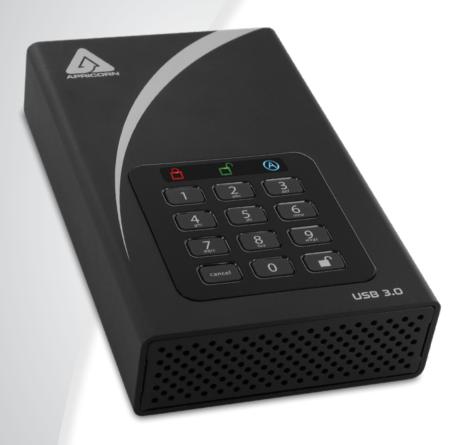

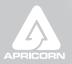

Remember to memorize / save your authentication and recovery PINs in a safe place.

## **Table of Contents**

| First-Time Use                                             | 4  |  |
|------------------------------------------------------------|----|--|
| Admin Mode                                                 |    |  |
| Locking the Drive                                          |    |  |
| Unlocking the Drive                                        |    |  |
| LED States and Their Meaning                               |    |  |
| Adding a New User PIN (Via Admin Mode)                     |    |  |
| Adding a New User PIN (Via User Forced Enrollment Mode)    |    |  |
| Deleting the User PIN                                      | 7  |  |
| Changing the User PIN                                      | 7  |  |
| Changing the Admin PIN                                     | 7  |  |
| Setting One-Time-Use Recovery PINs                         |    |  |
| Using One-Time-Use Recovery PINs                           |    |  |
| Setting Read-Only or Read / Write Modes from Admin Mode    |    |  |
| Setting Read-Only or Read / Write Modes from the User Mode |    |  |
| Setting LED Flicker / Button Press Indicator Mode          |    |  |
| Setting Minimum PIN Length Requirement                     | 11 |  |
| Setting the Unattended Auto-Lock Feature                   |    |  |
| Setting a Self-Destruct PIN                                |    |  |
| Aegis Padlock DT Brute-Force Protection                    |    |  |
| Performing a Complete Reset                                |    |  |
| Initializing and Formatting After a Complete Reset         |    |  |
| Hibernating or Logging Off from the Operating System       |    |  |
| Aegis Padlock DT Setup for Mac OS                          |    |  |
| Diagnostic Mode                                            | 17 |  |
| Lock-Override Mode                                         |    |  |
| Troubleshooting / FAQs                                     |    |  |
| Quick Reference Guide for Key Command Programming          |    |  |
| Warranty and RM∆ information                               |    |  |

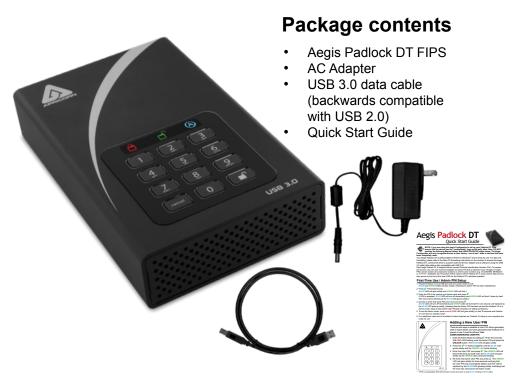

Copyright © 2018 Apricorn. All rights reserved.

Windows is a registered trademark of Microsoft Corporation. All other trademarks and copyrights referred to are the property of their respective owners.

Distribution of modified versions of this document is prohibited without the explicit permission of the copyright holder.

Distribution of the work or derivative work in any standard (paper) book form for commercial purposes is prohibited unless prior permission is obtained from the copyright holder.

DOCUMENTATION IS PROVIDED AS IS AND ALL EXPRESS OR IMPLIED CONDITIONS, REPRESENTATIONS AND WARRANTIES. INCLUDING ANY IMPLIED WARRANTY OF MERCHANTABILITY, FITNESS FOR A PARTICULAR PURPOSE OR NON-INFRINGEMENT. ARE DISCLAIMED, EXCEPT TO THE EXTENT THAT SUCH DISCLAIMERS ARE HELD TO BE LEGALLY INVALID

#### Revised June 2018

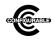

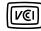

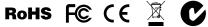

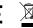

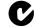

### **First-Time Use**

Before you begin, ensure that the USB cable is connected, the power cable is connected to the drive and plugged into an outlet, and the power switch is turned ON.

Each Aegis Padlock DT is shipped without a preset Personal Identification Number (PIN) installed on the device. A 6- to 16-digit Admin PIN must first be established before the drive can be used. This Admin PIN can be used to set any and all of the Admin Mode Features of the drive, as well as to access its data. **Note: PINs can't be repeating or sequential numbers such as 0123456, 987654321, or 1111111, 2222222, etc.** 

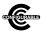

NOTE: if you are using the Aegis Configurator to set up your Aegis Padlock DT FIPS or any other Apricorn secure drive, you must first ensure that the device to be configured has the "configurable" logo on the belly label and second, DO

NOT perform any of the the following Manual Admin and USER PIN SETUP steps below; The Aegis Configurator will execute these setup steps and will only recognize devices in their factory "out of box" state or devices that have been completely reset.

#### To Set Up the Admin PIN:

- 1. Plug device into USB Port. Both the BLUE and GREEN LEDs will glow steadily.
- 3. Enter the series of numbers that you will use for the Admin PIN and press the 

   button.\*
- 5. The drive is now in Admin mode where Admin features can be set (e.g., adding a User.)
- To exit the Admin mode, press the CANCEL button. The drive will return to the locked standby state. If no action is taken within 30 seconds, the drive will return to its locked sleep state.
  - \* GREEN LED will blink if the PIN is accepted; If the PIN is NOT accepted, the RED LED will blink-- return to step 4 to resume the Admin PIN setup process.

### **Admin Mode**

To set up any of the drive's Admin functions, the Admin mode must first be entered. Once in the Admin mode, each of the drive's functions can be addressed with the appropriate button commands. While in the Admin mode, the actual data on the drive will not be accessible. Prior to your first use of the Aegis Padlock DT, you must first create the Admin PIN. Immediately after setting the Admin PIN, you may then continue setting up other functions. If you'd like to skip the function setup, or do it at another time, either press the CANCEL button or do nothing for a period of 30 seconds and the key will revert to its standby state. To re-enter the Admin mode, perform the following steps below.

- Press and hold + 0 for five seconds until the RED LED blinks.
   (This indicates that the drive is prepared to accept the correct Admin PIN.)
- 3. Successfully entering the Admin Mode is indicated by a solid BLUE LED.
- To exit the Admin Mode, either allow 30 seconds of inactivity or press the CANCEL button.

## **Unlocking the Drive**

Enter either a User PIN or Admin PIN and press the button. If the PIN is accepted, the GREEN LED will blink three times, then will rapidly blink for a short time, followed by steady glowing, indicating that it's now unlocked and ready for use. If the PIN is incorrect, the RED LED will blink.

## **Locking the Drive**

Press the **CANCEL** button. When successfully locked, The **RED** LED will glow steadily, indicating that it's returned to its standby state.

The Aegis Padlock DT will not be recognized by the operating system while in its standby state.

Note: If data is still being written to the key when the CANCEL button is pressed, the Padlock DT will wait until that operation is completed before the lock command is executed.

## **LED States and Their Meaning**

| 000          | No LEDs                                                                          | Drive locked, power switch is off, device unplugged                                                                                                    |
|--------------|----------------------------------------------------------------------------------|----------------------------------------------------------------------------------------------------|
| <b>©</b> 00  | Blinking RED                                                                     | Error / incorrect button entry; Mode Not Available; User PIN Change                                                                                                    |
| • 0 0        | Solid RED                                                                        | Locked / Standby state; Awaiting PIN entry                                                                                                    |
| 0 💓 0        | Blinking GREEN                                                                   | Button-entry accepted                                                                                                    |
| 0 💓 🔾        | Solid BLUE /<br>Blinking GREEN                                                   | Waiting for New User or Admin PIN to be established                                                                                                    |
| 000          | Solid BLUE                                                                       | Admin Mode                                                                                                    |
| 0 • 0        | Solid GREEN                                                                      | Drive unlocked                                                                                                    |
| 000          | Slow Blinking BLUE                                                               | Drive unlocked in Lock-Override Mode                                                                                                    |
| <b>.</b> • 0 | Solid GREEN /<br>Slow Blinking RED                                               | Drive unlocked in Read-Only Mode                                                                                                    |
| 000          | Alternating RED / BLUE                                                           | Indicates a mode has been entered that can result in the deletion of a User or the data on the drive (depending on the mode chosen.) Also used when setting Auto-lock feature |
| 000          | One second of RED followed by one second of GREEN followed by one second of BLUE | Self-test mode (automatically occurs during key startup) ensures all components are ready and working properly                                                                |
| • • 0        | Three Seconds of Solid RED / GREEN                                               | During Reset Process, indicates successful resetting of cryptographic security parameters                                                                                     |

5

## **Establishing a User PIN**

If no additional Users beyond the Admin will be permitted to access the drive's data, disregard this page's contents as it relates only to the "User" PINs.

The Aegis Padlock DT can have one Admin and four additional Users, making a total of five authentication PINs.

Adding a User is a perfect way to securely share the drive or deploy it for use where the Users do not require access to the drive's Admin features. While the Users have limited functionality and no Admin rights to the drive, they can still access all of its data, change their own User PINs, and set the drive to Read Only or Read / Write mode.

There are two ways to establish a User PIN: Admin-generated while in Admin Mode, or User-generated while in *User Forced Enrollment State.* 

#### A.) ADMIN-GENERATED USER PIN

- 3. Enter the User PIN\* and press ■. The GREEN LED will blink three times by itself, then the BLUE LED will glow steadily as the GREEN LED continues blinking.
- 4. Enter that same User PIN again and press to verify. The GREEN LED will glow steadily for three seconds verifying that the User PIN was successfully added, and then will be replaced by the BLUE LED glowing steadily, indicating that the drive has returned to the Admin mode.

#### B.) USER-GENERATED USER PIN (USER FORCED ENROLLMENT)

Note: User Forced Enrollment state can only be implemented where there is no Admin-generated User PINs set up as described in the process above.

**User Forced Enrollment Security Warning:** 

When a drive is in the User Forced Enrollment state, it is essentially unlocked until a User PIN is established. Therefore, DO NOT load sensitive data onto the drive if User Forced Enrollment is to be implemented.

- Press 0 + 1 and the GREEN LED will blink three times, then will be replaced by BLUE LED glowing steadily. Press the CANCEL button to return the drive to its locked state. The drive is now in User Forced Enrollment State, allowing the first User to establish his own User PIN.

#### **USER-GENERATED USER PIN IN FORCED ENROLLMENT STATE**

- Press 

  + 1 and ensure that the BLUE LED is glowing solidly with the GREEN LED blinking.

- \* Note: Default setting for minimum PIN length is 6 characters, and a maximum of 16.

## **Deleting the User PIN**

You can delete the User PIN by doing the following:

- Press the 7 + 8 buttons together for five seconds. The GREEN LED will blink three times and then will be followed by the RED and BLUE LEDs blinking alternately.
- Press the 7 + 8 buttons together again for five seconds. The GREEN LED will glow steadily for two seconds.
- 4. The drive will return to Admin mode indicated by the **BLUE** LED glowing steadily.

NOTE: Deleting the User PIN will also delete the Self-Destruct PIN and all recovery PINs (if any have been set.)

## **Changing the User PIN**

The User PIN can be changed within the User mode (drive unlocked, GREEN LED blinking)

\*Note: The Admin PIN cannot be changed while in the User mode. The Admin PIN can only be changed from within the Admin mode-- See below. You can change the User PIN by doing the following:

- 1. Unlock the Aegis Padlock DT with the User PIN. (The GREEN LED will blink)
- Press the + 1 buttons together for five seconds (the RED LED will blink)

- Re-enter the new User PIN and press the button (the GREEN LED will glow steadily for two seconds, then will return to the User mode, indicated by the GREEN LED blinking.)

## **Changing the Admin PIN**

Changes to the Admin PIN can only be made while the drive is in the Admin mode.

- 2. Press UNLOCK + 9. The BLUE LED will glow steadily and the GREEN LED will blink.
- Re-enter the new Admin PIN and press the button. The GREEN LED will glow steadily
  for two seconds and then return to the Admin mode, indicated by the BLUE LED glowing
  steadily.

## **Setting One-Time-Use Recovery PINs**

Gives the Admin the ability to set Recovery PINs that will allow a User to access data on the Padlock DT in the event of a forgotten PIN by creating a new state of User Forced Enrollment in which a new User PIN can be established without wiping any data off of the drive. The Admin can establish up to four *one-time-use* Recovery PINs. Once a Recovery PIN has been used to access the drive, it will no longer be available. NOTE: The Recovery PIN will not unlock the device, but will place the drive into a User Forced Enrollment state, where the User can then establish a new User PIN and then access the drive's data.

- Press the 
   <sup>1</sup> + 8 buttons. The GREEN LED will blink three times by itself, and then will be joined by a steady BLUE LED.
- Enter the Recovery PIN and press the 

   button. If PIN is accepted, the GREEN LED will blink three times.
- 4. Repeat by entering that same Recovery PIN and pressing the button again. If PIN is accepted for the final time, the GREEN LED will blink three times and the Padlock DT will then return to the Admin mode indicated by a steady BLUE LED.
- 5. To add more Recovery PINs, repeat steps 2-4. When finished, press the **CANCEL** button to return drive to its Standby mode.

## Using a One-Time-Use Recovery PIN

Remember that using a Recovery PIN to set the Padlock DT into User Forced Enrollment renders that Recovery PIN spent / unavailable for future use.

- With the drive in Standby mode, press and hold the 
   <sup>↑</sup> + 7 buttons together for five seconds and release once the RED LED starts blinking.
- Enter a recovery PIN (from Admin) and press the 
   <sup>■</sup> button. The GREEN LED will blink three
  times by itself, and then will be joined by a steady BLUE LED indicating the drive is in User
  Forced Enrollment mode.
- Enter a new User PIN and press the button. The GREEN LED will blink three times if accepted.
- 4. Re-enter that same new User PIN and press the button again to verify it. If accepted, the GREEN LED will blink three times and then the Padlock DT will return to its Standby state, indicated by the RED LED glowing steadily. The contents of this drive will now be accessible using this new User PIN.

## Setting Read-Only or Read / Write modes from Admin Mode

With a large number of viruses and Trojans that attach themselves to USB devices, this feature is especially useful if you need to access data on the drive when used in a public setting. Additionally, *Read-Only* is an important feature for forensic applications, where data must be preserved in its original, unaltered state and can't be overwritten or modified.

The Admin can set the drive to a *Read-Only* mode for both the Admin and the Users. When set by the Admin, the Admin is the only one that can change the drive back to *Read / Write* mode.

When the drive is unlocked in *Read-Only* mode, the **GREEN** LED will glow steadily and the **RED** LED will blink once every three seconds.

#### To set the Drive to Read-Only:

- Enter the Admin mode. (Hold + 0 for five seconds with RED LED blinking, enter the Admin PIN and press the ■ button.) The BLUE LED will glow steadily.
- Press and hold the r + o (7 + 6) buttons together for three seconds.
   The GREEN LED will blink three times.
- 3. The drive will return to Admin mode. The BLUE LED will glow steadily.
- 4. Until changed, the drive can only be read.

#### To return the Drive to Read / Write:

- Enter the Admin mode. (Hold + 0 for five seconds with the RED LED blinking, enter the Admin PIN and press the ■ button.) The BLUE LED will glow steadily.
- Press and hold the r + w (7+ 9) buttons together; the GREEN LED will blink three times.
- The drive will return to Admin mode, indicated by the BLUE LED glowing steadily and the drive restored to its normal Read / Write condition.

#### **Important Note**

Setting the drive to *Read/Write* from the Admin mode will globally override a *Read-Only* mode that has been set by a User.

8

## Setting Read-Only or Read / Write From the User Mode

This mode allows the User to set the *Read / Write* status of the drive without having access to the Admin functions.

When the drive is unlocked in *Read-Only* mode the **RED** LED will blink once every three seconds while the **GREEN** LED will glow steadily.

If the drive is set to *Read-Only* in the Admin mode, the User cannot override that setting. Only the Admin can return the drive to *Read / Write* Mode.

#### To Set the Drive to Read-Only:

- 1. Start with the drive in stand-by mode (indicated by the RED LED glowing steadily.)
- Press the r + o (7 + 6) buttons together for three seconds.
   The GREEN LED will blink three times.
- 4. The drive will be in a Read-Only state the next time it is unlocked.

#### To Return the Drive to Read / Write:

- Press the 

   button to wake the key. The RED LED will glow steadily.
- Press the r + w (7+ 9) buttons together for three seconds.
   The GREEN LED will blink three times.
- Enter the User / Admin PIN and press 
   ☐.
   The GREEN LED will glow steadily.
- Drive will return to unlocked mode and can now be written to, indicated by the blinking GREEN LED.

### **Important Note**

Setting the drive to Read/ Write from the User mode will not override a Read-Only setting that was placed by the Admin.

To set the drive to be in *Read-Only* mode for both the User and the Admin, set the *Read-Only* Mode using the Admin function.

## **Setting LED Flicker / Button Press Indicator**

Creates a flickering effect in LED lights indicating positive button presses

- 2. Once in the Admin mode, press **0 + 3** together to enable LED Flicker mode.
- 3. To disable LED Flicker mode, (while in Admin mode) press the 0 + 4 buttons together.

## **Setting Minimum PIN Length Requirement**

The Padlock DT's minimum PIN length default setting is 6, however, for greater security, a longer minimum PIN setting of up to 16 characters can be implemented.

- Enter the Admin mode. (Hold + 0 for five seconds with RED LED blinking, enter the Admin PIN and press the ■ button.) The BLUE LED will glow steadily.
- 2. Press the  **+ 4** buttons; The **RED** LED will blink.
- 3. Pressing two digits, enter the new minimum PIN length; e.g.: 08 = 8 characters, 11 = 11 characters, etc.
- 4. If accepted, the GREEN LED will blink three times and the drive will return to the Admin mode, indicated by the BLUE LED glowing steadily. If the numeric entry is below 06, or greater than 16, the RED LED will blink three times indicating entry error and your command will not be accepted.

## **Setting the Unattended Auto-Lock Feature**

To protect against unauthorized access if the key is unlocked and unattended, the Aegis Padlock DT can be set to automatically lock after a predetermined period of inactivity. In its default state, the drive's *Unattended Auto-Lock* feature is turned off.

The Unattended Auto-Lock can be set to activate after 5, 10 or 20 minutes of inactivity.

To set the *Unattended Auto-Lock*, perform the following steps:

- Enter the Admin mode. (Hold + 0 for five seconds with RED LED blinking, enter the Admin PIN and press the ■ button.) The BLUE LED will glow steadily.
- 3. Press one of the numbers below that corresponds to the amount of inactivity you would like to set for the drive to lock itself:
  - **0 = OFF** (The Default is OFF for this feature.)
  - 1 = 5 minutes
  - 2 = 10 minutes
  - 3 = 20 minutes
- After you have entered the desired amount of allowable inactivity, the GREEN LED will blink three times indicating command acceptance, and then will return to the Admin mode, indicated by the BLUE LED glowing steadily.

## **Setting a Self-Destruct PIN**

For certain users, it's important to have a "last-resort" level of security where sensitive data falling into the wrong hands must be avoided. The Padlock DT's Self-Destruct PIN defends against physically compromising situations by erasing the key's contents, leaving it to look as if it never had any data written to it. \*USE WITH CAUTION\* When this mode is activated and the drive is unlocked with the Self-Destruct PIN, it will effectively perform a crypto-erase on the drive, deleting all of its data. Additionally, the encryption key will be deleted and a new encryption key will be created to take its place. When this Self-Destruct PIN is deployed, the drive will unlock and the GREEN LED will glow steadily as if the drive is being normally unlocked. The drive, however, will need to be partitioned and formatted before it can be used again. The previous Admin and User codes will be deleted in the crypto-erase and the Self-Destruct PIN will then become the new Admin PIN to unlock the drive.

The Self-Destruct PIN can be set by either the Admin or the User. If the *Admin* sets the Self-Destruct PIN, only the Admin can disable or change the PIN. If the *User* sets the Self-Destruct PIN, both the User and the Admin can change or overwrite the PIN.

Note: The Self-Destruct PIN must be different from the Admin PIN and User PIN.

- Press the 7 + 4 buttons together\*. The GREEN LED will blink three times and at this
  point, the Self Destruct PIN can now be set by the Admin while the drive is in the Admin
  mode, or it can be set up at another time by the User (after the drive is unlocked with
  the User PIN) with the following steps.
- 3. Press UNLOCK + 3 for five seconds. The RED and BLUE LEDs will blink alternately.
- Enter the Self-Destruct PIN and press 

   <sup>■</sup>
   . The GREEN LED will blink three times and then will return to RED and BLUE LEDs blinking alternately.
- 6. To enable or disable the Self-Destruct PIN, enter the Admin mode and press the 7 + 4 buttons together for a second or two; successful enablement will be indicated by three GREEN LED blinks. successful disablement of Self Destruct mode (press and hold the 7 + 4 buttons again) is indicated by three RED LED blinks.

#### Self-Destruct PIN Set by the User

If the device is enabled for Self-Destruct Mode by the Admin, unlock the device with the User PIN and follow steps 3 - 5. Additionally, the User can change their Self-Destruct PIN by following these same steps. Note that the mode can't be enabled or disabled in the User mode.

## **Aegis Padlock DT Brute-Force Protection**

#### What is Brute-Force Attack?

A *Brute-Force Attack* is a means of breaching a cryptographic data defense scheme by systematically running an astronomical number of decryption possibilities. With AES 256 having never been cracked, the data stored on a Padlock DT is going to be more than well-protected against brute-force. But brute-force attacks aren't necessarily aimed at the bulk of the data itself, but rather, at the drive's access PINs. After all, PINs are usually the weakest links of any data protection plan, and as such, PINs are essentially all that a brute-force attack needs to decrypt.

### **Brute-Force Feature**

- After three unsuccessful attempts, the Aegis Padlock will add additional time delays to each subsequent try thereafter. The RED LED will blink the number of failed attempts after three, all the way up to the tenth (and final) try.
- After up to ten unsuccessful attempts, the keypad will lock up, no functions will work, and the RED LED will blink at a rate of three flashes per second.
- From this point, the drive will only allow up to ten additional attempts before the drive assumes that it is under brute-force attack and automatically deletes all of its data.
- To gain these ten extra attempts, press and hold the 5 button and then press the UNLOCK button until the RED and GREEN LEDs blink alternately.
- 6. When the drive is successfully unlocked, the Brute-Force counter will return to zero.

The number of attempts possible, both before and after the LastTry (5278879) code is entered, can be set (in Admin Mode) between two and ten attempts.

Setting the before/after attempts to the minimum of two would allow for a total of four attempts (two before entering the last try code and two after.)

To reduce the number of Brute-Force attempts:

- Enter the Admin mode. (Hold + 0 for five seconds with the RED LED blinking, enter the Admin PIN and press the button.) The BLUE LED will glow steadily.
- Press and hold the + 5 button for three seconds.
   The RED LED will double-blink.
- 3. Press the number of before/after attempts desired on the numeric keypad (2 9.) The GREEN LED will blink the same number of times to correspond to the number you have entered (for example: the 8 button will result in eight blinks, and yield eight attempts before the LastTry code and another eight attempts after, yielding a total of 16.) To return the drive to its default setting, press the 1 then 0 keys to change the number back to ten attempts.

Note: The number of before and after attempts are the same, i.e., 4 before / 4 after, 8 before / 8 after, etc.

## **Performing a Complete Reset**

**NOTE:** A complete reset will erase encryption keys and PINs and leave the Aegis Padlock DT in an unformatted condition.

There may be circumstances (forgotten PIN, redeployment, return to factory default settings) when you need to completely reset the drive. The complete reset feature will perform a crypto-erase on the drive, generate a new encryption key, delete all users, and return all of the settings to factory default.

To perform a complete reset of the drive, perform the following:

- Press and hold the CANCEL button and turn the power switch to the ON position. Release the CANCEL button once the power-up self-test concludes (when only the RED LED glows steadily.)
- The GREEN and RED LEDs will glow steadily for several seconds, followed by the GREEN LED glowing steadily for several seconds, followed finally by the GREEN and BLUE LEDs glowing steadily which indicates that the reset is complete.
- 4. A new Admin PIN will need to be entered and the drive will need to be reformatted.

## Initializing and Formatting the Aegis Padlock DT After a Complete Reset

A complete reset of the Aegis Padlock DT will erase all information and partition settings. You will need to initialize and format the drive again after reset.

To initialize your Padlock DT, perform the following steps:

- After a complete reset, press 
   <sup>1</sup> + 9.
   The BLUE LED will glow steadily and the GREEN LED will be blinking.
- Re-enter the Admin PIN and press the 

   button. If accepted, the GREEN LED will be solid for two seconds.
- The BLUE LED will glow steadily for 30 seconds (or until the CANCEL button is pressed, which will return the drive to its standby state.)
- The Admin PIN is now set and will allow access to the drive or the Admin features.
- To UNLOCK the drive, enter the new Admin PIN and press ■1.
- Windows 7 and earlier: Right-click My Computer, and then click Manage from the Windows desktop.
  - Windows 8, 8.1, or 10: Right-click left corner of desktop and select **Disk Management.**
- In the Computer Manage window, click Disk Management. In the Disk Management window, the Aegis Padlock 3 is recognized as an unknown device that is uninitialized and unallocated.
- 9. Perform the following to make the drive recognizable as a basic drive.
  - If the Initialize and Convert Disk Wizard window opens, click Cancel and initialize the disk manually using the following steps:
    - a. Right-click *Unknown Disk* and then select *Initialize Disk*.
    - b. In the *Initialize Disk* window, click **OK**.
- Right-click in the blank area under the Unallocated section, and then select New Partition or New Simple Volume (depending on your OS.) The Welcome to the New Partition Wizard window opens.
- 11. Click Next.
- 12. Select **Primary Partition** and then click **Next**.
- 13. If you need only one partition, accept the default partition size by clicking **Next**.
- 14. Click Next.
- 15. Create a volume label, select **Perform a quick format**, and then click **Next**.
- 16. Click Finish.
- Wait until the format process is complete. The Aegis Padlock DT will be recognized and available for use.

## Hibernating, Suspending, or Logging Off from the Operating System

Be sure to save and close all the files on your Aegis Padlock 3 before hibernating, suspending, or logging off from the Windows operating system.

It is recommended that you lock the Aegis Padlock manually before hibernating, suspending, or logging off from your system.

To log off the Aegis Padlock 3, double-click **Safely Remove Hardware** on the Windows desktop and remove the **Aegis Padlock 3** from your computer.

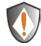

Attention: To ensure the data integrity of your Aegis Padlock 3, be sure to lock or log off your Aegis Padlock 3 if you are:

- Away from your computer
- Using the switching user function by sharing a computer with others

## Aegis Padlock DT Setup for Mac<sup>®</sup>OS

Your Aegis Padlock 3 is pre-formatted in NTFS for Windows. To reformat the drive to a Mac compatible format please perform the following:

Once the key is unlocked, open *Disk Utility* from Applications/Utilities/Disk Utilities.

To format the Aegis Padlock 3:

- Select the Aegis Padlock 3 from the list of keys and volumes. Each drive in the list will display its capacity, manufacturer, and product name, such as 232.9 Apricorn Padlock 3.
- Click the Erase tab.
- Enter a name for the drive. The default name is *Untitled*. The drive's name will eventually appear on the desktop.
- Select a volume format to use. The Volume Format dropdown menu lists the available drive formats that the Mac supports. The recommended format type is Mac OS Extended (Journaled.)
- Click the *Erase* button. *Disk Utility* will unmount the volume from the desktop, erase it, and then remount it on the desktop.

## **Diagnostic Mode**

The keypad has a manual diagnostic mode built-in to verify proper keypad function and troubleshooting key issues. This mode will not allow access to any data or admin function. It can only be used to identify the firmware level and to test button recognition.

To enter the diagnostic function:

- 1. From standby mode, press **LOCK + 1**, release, then press and continue to hold the **0** button as the **RED** and **BLUE** LEDs blink alternately. Once all three LEDs illuminate steadily, release the **0** button.
- 2. The BLUE LED will blink a number of times to represent the number of both the major and minor revisions. The decimal point will be represented by a single RED LED blink. Upon completion, the BLUE LED will glow steadily. (Example: VERSION 4.1 would be indicated by four BLUE LED blinks, one RED LED blink, one BLUE LED blink, and one RED LED blink, then revert to the BLUE LED glowing steadily.)
- 3. To check the keypad's button functionality, press each button and the number of the button pressed will be expressed by the RED LED blinking. (Example: 1 Button= 1 blink, 2 Button = 2 blinks, 3 Button = 3 blinks...0 Button = 10 blinks, Button = 11 blinks, CANCEL Button = 12 blinks.)
- To exit the Diagnostic Mode, wait for the 20 second timeout or hold the CANCEL Button for ~7 seconds to return the key to its normal operation.

#### **Self-Diagnostics:**

During the initial power up, after the drive has been plugged into a USB port, the drive will perform self-diagnostics on the encryption algorithm and critical hardware components. If the RED LED blinks at a rate of one blink per second for 15 seconds, returns to standby and will not unlock, unplug the drive from USB port and try again. If the RED LED continues to blink in the manner mentioned above and won't unlock upon USB re-insertion, a critical component has failed and the drive can no longer function.

If the drive blinks a triple-**RED** LED pattern that is repeated every two seconds when unlocked, a failure has occurred that will not immediately stop the device from working nor affect the security of the device, but should be considered as a warning that the device needs to be replaced in the near future. Additionally, Admin features may be limited in this mode.

If either condition should appear, remove the drive from the USB port and allow the drive to go to sleep, and try to unlock the drive again. The event of either diagnostic failure will be very rare, but if the drive cannot recover, it must be replaced.

### **Lock-Override Mode**

Certain users may encounter a case where they need the drive to remain unlocked during a reboot, passing the device through a virtual machine or other similar situations which, under normal circumstances, would cause the drive to lock. To help facilitate this use case, "Lock-Override Mode" will allow the drive to remain unlocked through USB port re-enumeration and will not lock again until USB power is interrupted.

NOTE: When in this mode, the drive is vulnerable to being moved from one computer and connected to another computer provided USB power is uninterrupted. Due to this vulnerability, we strongly recommend this mode be used ONLY in circumstances where the drive can be physically secured (as in a locked Server Room) or in a place where it can be visually monitored while in this mode. Use of a powered hub or a Y-cable increases this security risk.

Always return the drive to the default **Lock-Override Mode OFF** when returning to normal service.

To set the "Lock-Override" to On:

- 1. Enter the Admin Mode (Press and hold **■** + **0** for five seconds until the **RED** LED blinks, then enter the Admin code and press the **f** button. The **BLUE** LED will glow steadily.)
- Press and hold 7 + 1 for three seconds. The GREEN LED will blink three times, then the **BLUE** LED will glow steadily.
- 3. When the key is unlocked and attached to a USB port in "Lock-Override" Mode", the **BLUE** LED will blink once every three seconds to alert you that "Lock-Override" mode is active.

Note: If "Unattended Auto-Lock" mode has been turned on, "Lock-Override" will not override it; the key will lock itself upon reaching the selected amount of inactivity. If you need the key to stay unlocked, Enter the Unattended Auto-Lock Feature and set the lock timer to "0" (0 = OFF) See Page 10.

To turn Lock-Override Mode off and return to normal operation:

- 4. Enter the Admin Mode (Press and hold + 0 for five seconds until the **RED** LED blinks. Then enter the Admin code and press the **f** button. The **BLUE** LED will glow steadily.)
- 5. Press and hold **7 + 0** for three seconds. The **GREEN** LED will blink three times then the **BLUE** LED will glow steadily.
- 6. To verify, unlock the key in User mode and check that the BLUE LED is no longer blinking.

## **Troubleshooting / FAQs**

#### Q: What can I do if I forget the User PIN?

A: Use your Admin PIN to enter the Admin Mode and create another User PIN. Additionally you may access the drive by enabling a recovery PIN and establishing a new USER PIN.

#### Q: What can I do if I forget the Admin PIN?

A: Using a valid User PIN or a data recovery PIN to access the data on the drive, back up all of the data onto another device. Once the device's data has been backed up, you'll need to perform a complete reset of the Aegis Padlock DT, after which, all data and PINs will be zeroed out and the drive ready to be reformatted and reconfigured with a new Admin PIN.

#### Q: Why did the operating system not recognize the Aegis Padlock DT, after I did a complete re-set of the drive?

A: You need to initialize, allocate and format the Aegis Padlock DT manually. For more information, refer to Initializing and Formatting the Aegis Padlock DT After a Complete Reset in this manual.

#### Q: How do I use the Aegis Padlock without a PIN?

A: As a full disk encryption product, the Aegis Padlock can never be used without a PIN.

#### Q: What encryption algorithm is used in this product?

A: The Aegis Padlock uses AES 256-bit algorithm.

#### Q: Why could I not initialize, partition, or format the Aegis Padlock?

A: Ensure that you have administrator privileges. You will need Admin privileges to use the Disk Management Utility.

#### Q: The LED is blinking RED and I can't enter a code. Why?

A: Somebody has tried to access the key and the code has been entered 10 times incorrectly (see Brute Force section of this manual.)

#### Q: Is there any way to recover my data if I forget the PIN?

A: If an Admin PIN has been previously set, the Admin PIN can be used to unlock the key and recover the data. Additionally, if recovery PINs have been set and haven't been previously depleted in the past (up to 4x) you can access the data on your drive using this route. If you don't have any recovery PINs set or they're depleted, and do not have an Admin PIN, the data cannot be recovered but the drive can be reset with new PINs and it can then be used again.

#### Q: Why does the LED indicate an error when I try to change the PIN?

A: PIN requirements for this drive must meet a minimum security level. There are several combinations that are not allowed, such as repeating numbers or sequential numbers. The PIN must be a minimum of six digits, and not longer than 16 digits.

#### Q: What are the ECCN and HST codes used for shipping this device outside of the United States?

A: ECCN: 5A992.c and HTS code 8473.50.3000

## **Quick Reference Guide for Programming Key Combinations**

#### **Standby Mode**

- 7+6 = Read-Only On
- 7+9 = Read-Only Off

Cancel +1 then hold 0 = Diagnostic Mode

#### User Mode

- Unlock + 1 = Enter User PIN (from forced enrollment state)
- Unlock + 3 = Set Self-Destruct PIN

#### **ADMIN Mode**

- Unlock + 0 = Enter Admin Mode
- Unlock + 1 = Create User PIN
- Unlock + 2 = not used
- Unlock + 3 = Set Self Destruct PIN Admin or User setup
- Unlock+ 4 = Set Minimum PIN length
- Unlock + 5 = Set Brute Force Attempts
- Unlock + 6 = Auto Lock
- Unlock + 7 = Set Recovery PIN
- Unlock + 8 = 1X Use to Enter Recovery PIN
- Unlock + 9 = Enter / Change Admin PIN
- 7+1 = Turn Lock Override On
- 7+0 = Turn Lock Override Off
- 7+ 4 = Disable / Enable Self-Destruct PIN
- 7+6 = Read-Only On
- 7+9 = Read-Only Off
- 7+8 = Erase User and Self-Destruct PIN's
- 0+1 = Set Forced-Enrollment for User
- 0+3 = Turn On LED Flicker When Entering PIN from Standby
- 0+4 = Turn Off LED Flicker When Entering PIN from Standby

## **Technical Support**

Apricorn provides the following helpful resources for you:

1. Apricorn's Website (https://www.apricorn.com)

This gives you the ability to check for up-to-date information

- 2. E-mail us at support@apricorn.com
- 3. Or call the Technical Support Department at 1-800-458-5448

Apricorn's Technical Support Specialists are available from

8:00 a.m. to 5:00 p.m., Pacific Time, Monday through Friday

## Warranty and RMA information

#### **Three Year Limited Warranty:**

Apricorn offers a 3-year limited warranty on the Aegis Padlock DT against defects in materials and workmanship under normal use. The warranty period is effective from the date of purchase either directly from Apricorn or an authorized reseller.

#### Disclaimer and terms of the warranties:

THE WARRANTY BECOMES EFFECTIVE ON THE DATE OF PURCHASE AND MUST BE VERIFIED WITH YOUR SALES RECEIPT OR INVOICE DISPLAYING THE DATE OF PRODUCT PURCHASE.

APRICORN WILL, AT NO ADDITIONAL CHARGE, REPAIR OR REPLACE DEFECTIVE PARTS WITH NEW PARTS OR SERVICEABLE USED PARTS THAT ARE EQUIVALENT TO NEW IN PERFORMANCE. ALL EXCHANGED PARTS AND PRODUCTS REPLACED UNDER THIS WARRANTY WILL BECOME THE PROPERTY OF APRICORN.

THIS WARRANTY DOES NOT EXTEND TO ANY PRODUCT NOT PURCHASED DIRECTLY FROM APRICORN OR AN AUTHORIZED RESELLER OR TO ANY PRODUCT THAT HAS BEEN DAMAGED OR RENDERED DEFECTIVE: 1. AS A RESULT OF ACCIDENT, MISUSE, NEGLECT, ABUSE OR FAILURE AND/OR INABILITY TO FOLLOW THE WRITTEN INSTRUCTIONS PROVIDED IN THIS INSTRUCTION GUIDE: 2. BY THE USE OF PARTS NOT MANUFACTURED OR SOLD BY APRICORN; 3. BY MODIFICATION OF THE PRODUCT; OR 4. AS A RESULT OF SERVICE, ALTERNATION OR REPAIR BY ANYONE OTHER THAN APRICORN AND SHALL BE VOID. THIS WARRANTY DOES NOT COVER NORMAL WEAR AND TEAR.

NO OTHER WARRANTY, EITHER EXPRESS OR IMPLIED, INCLUDING ANY WARRANTY OR MERCHANTABILITY AND FITNESS FOR A PARTICULAR PURPOSE, HAS BEEN OR WILL BE MADE BY OR ON BEHALF OF APRICORN OR BY OPERATION OF LAW WITH RESPECT TO THE PRODUCT OR ITS INSTALLATION, USE, OPERATION, REPLACEMENT OR REPAIR.

APRICORN SHALL NOT BE LIABLE BY VIRTUE OF THIS WARRANTY, OR OTHERWISE, FOR ANY INCIDENTAL, SPECIAL OR CONSEQUENTIAL DAMAGE INCLUDING ANY LOSS OF DATA RESULTING FROM THE USE OR OPERATION OF THE PRODUCT, WHETHER OR NOT APRICORN WAS APPRISED OF THE POSSIBILITY OF SUCH DAMAGES.

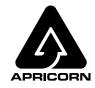

© 2018 Apricorn. All rights reserved. 12191 Kirkham Road Poway, CA, U.S.A. 92064 1-858-513-2000 www.apricorn.com